# Statistika 2 z računalniško analizo podatkov

Univariatne analize in oblikovanje izpisov

V Statistične analize v SPSS-ju

- V.1 Splošno
- V.2 Univariatne analize
	- Analyze Descriptive statistics Frequences
	- Analyze Descriptive statistics Descriptives
	- Analyze Descriptive statistics Explore
	- Graphs Chart Builder
- V.3 Oblikovanje izpisa

## V.1 Splošno

Statistične analize (ali druge zahteve) lahko izvajamo na 2načina:

- s pomočjo menijev (*Analyze* in *Graphs*), ki so dostopni v okviru SPSS-ja v vseh oknih;
- s pomočjo programskih stavkov, ki jih zapisujemo v okno Syntax Editor.

## V.1 Splošno

## **Delo z meniji:**

- **Glavna pogovorna okna** za posamezne analize (npr. *Analyze – Descriptive Statistics – Frequencies*) odpiramo z izbiro možnosti znotraj menija.
- V glavnem pogovornem oknu navadno določimo, katero(e) spremenljivko(e) obravnavamo (prenesemo jih iz seznama na levi strani v seznam na desni strani).
- **Dodatna pogovorna okna** za podrobnejše določanje zahtev (npr. *Statistics* ali *Charts*) odpiramo z gumbi v glavnih pogovornih oknih.
- V glavnih in dodatnih pogovornih oknih s klikanjem ali vpisovanjem določimo vse podrobnosti izvajanja analiz.

## V.1 Splošno

### **Pomoč pri delu z menuji:**

Klik na gumb *Help*.

#### **Izvedba ukaza:**

■ Z gumbom OK v glavnem pogovornem oknu sprožimo izvajanje analiz, ki smo jih zahtevali v tem in njemu dodatnih oknih.

# V.2 Univariatne analize = analize ene spremenljivke

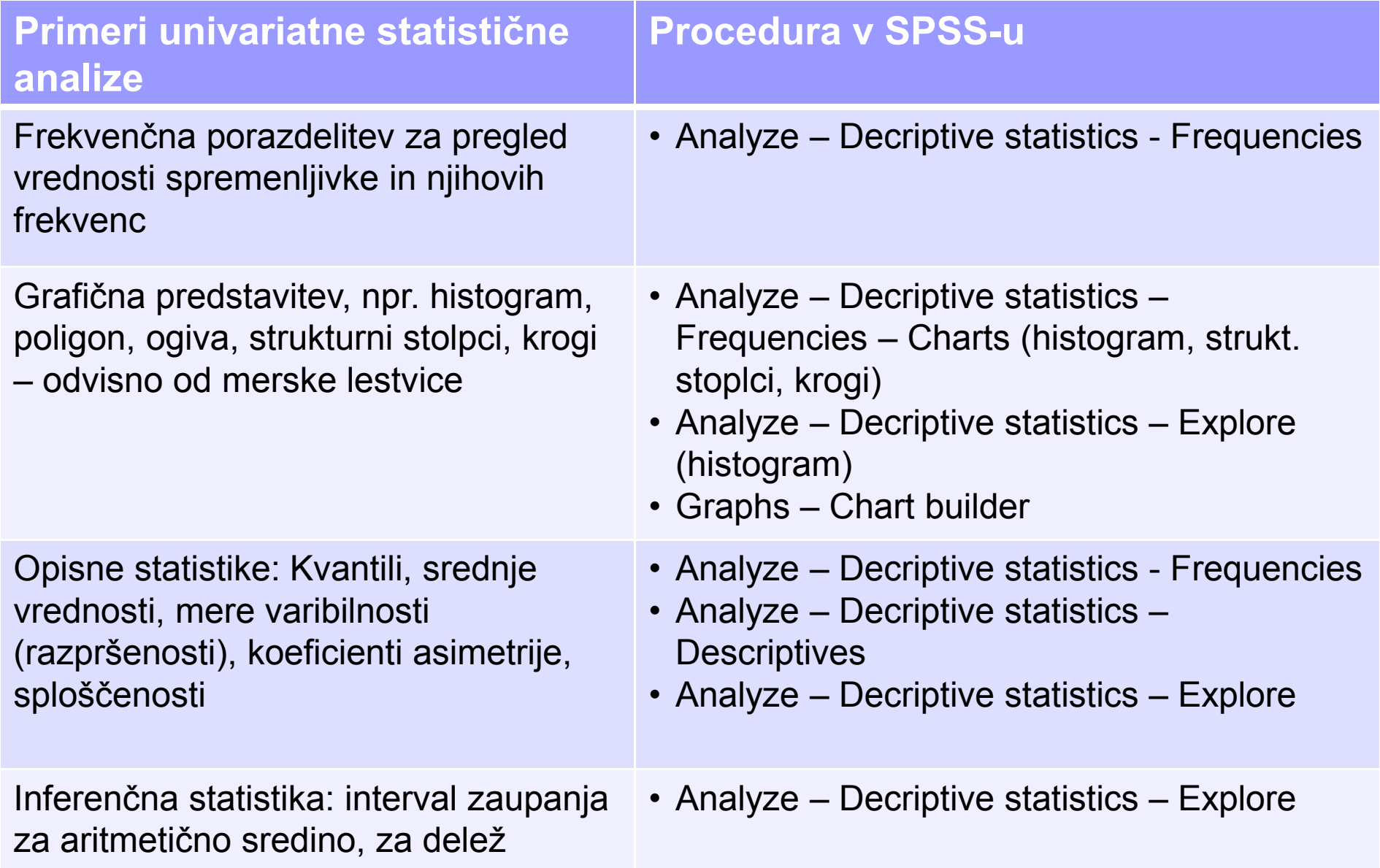

#### Procedura FREQUENCIES

#### **Kako?**

V meniju izberemo: *Analyze – Descriptive statistics – Frequencies*.

#### **Kaj omogoča?**

- Izpiše frekvenčno(e) tabelo(e), absolutne in relativne frekvence (strukturne P. odstotke), absolutne in relativne kumulative (izbrana opcija *Display frequency tables*).
- Izračuna kvantile, srednje vrednosti, mere variabilnosti, koeficiente asimetrije, sploščenosti (gumb *Statistics*).
- Nariše strukturne stolpce, kroge, histogram (gumb *Charts*).
- **Contract Contract**  Določamo lahko vrstni red izpisa vrednosti, obliko tabele pri istočasnem ukazu za več spremenljivk, neizpis prevelikih tabel (gumb *Format*).

#### **Kdaj je to uporabno?**

- To naj bo vedno prvi korak v vsaki analizi, ker na ta način pregledamo P. vrednosti in ugotovimo morebitne neveljavne vrednosti, ki jih je potrebno določiti kot uporabniške manjkajoče vrednosti.
- Izpis frekvenčne tabele je manj smiseln, če gre za spremenljivko z velikim številom različnih vrednosti (npr. dohodek).
- Kadar želimo izračunati opisne statistike za neintervalne spremenljivke  $(mediana, modus, kvantili, ...).$

#### Procedura FREQUENCIES

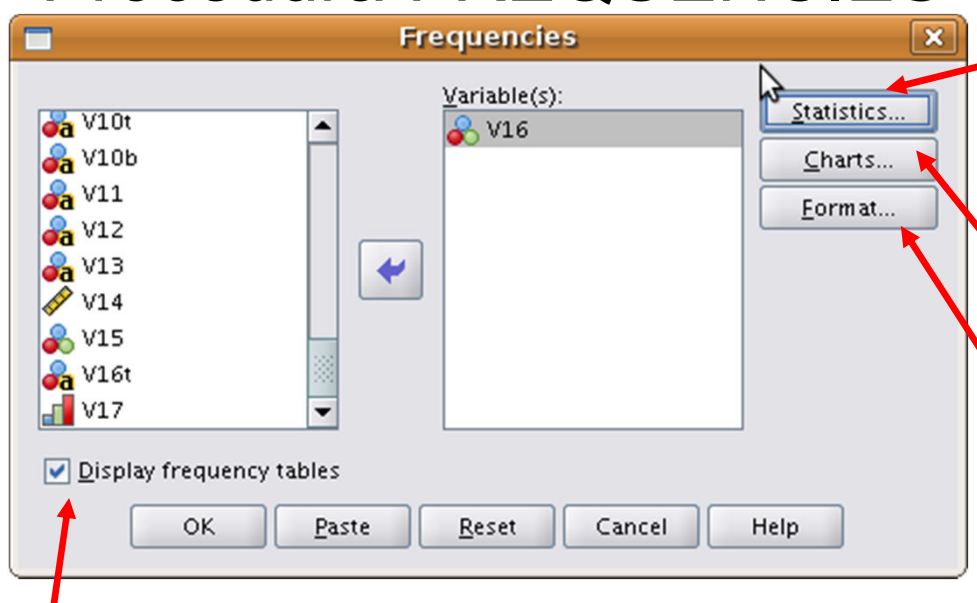

Izpiše frekvenčno(e) tabelo(e),

Izračuna kvantile, srednje vrednosti, mere variabilnosti, koeficiente asimetrije (*Skewness*), sploščenosti (*Kurtosis*) Nariše strukturne stolpce, kroge, histogram

Določamo lahko vrstni red izpisa vrednosti, obliko tabele

## Procedura FREQUENCIES

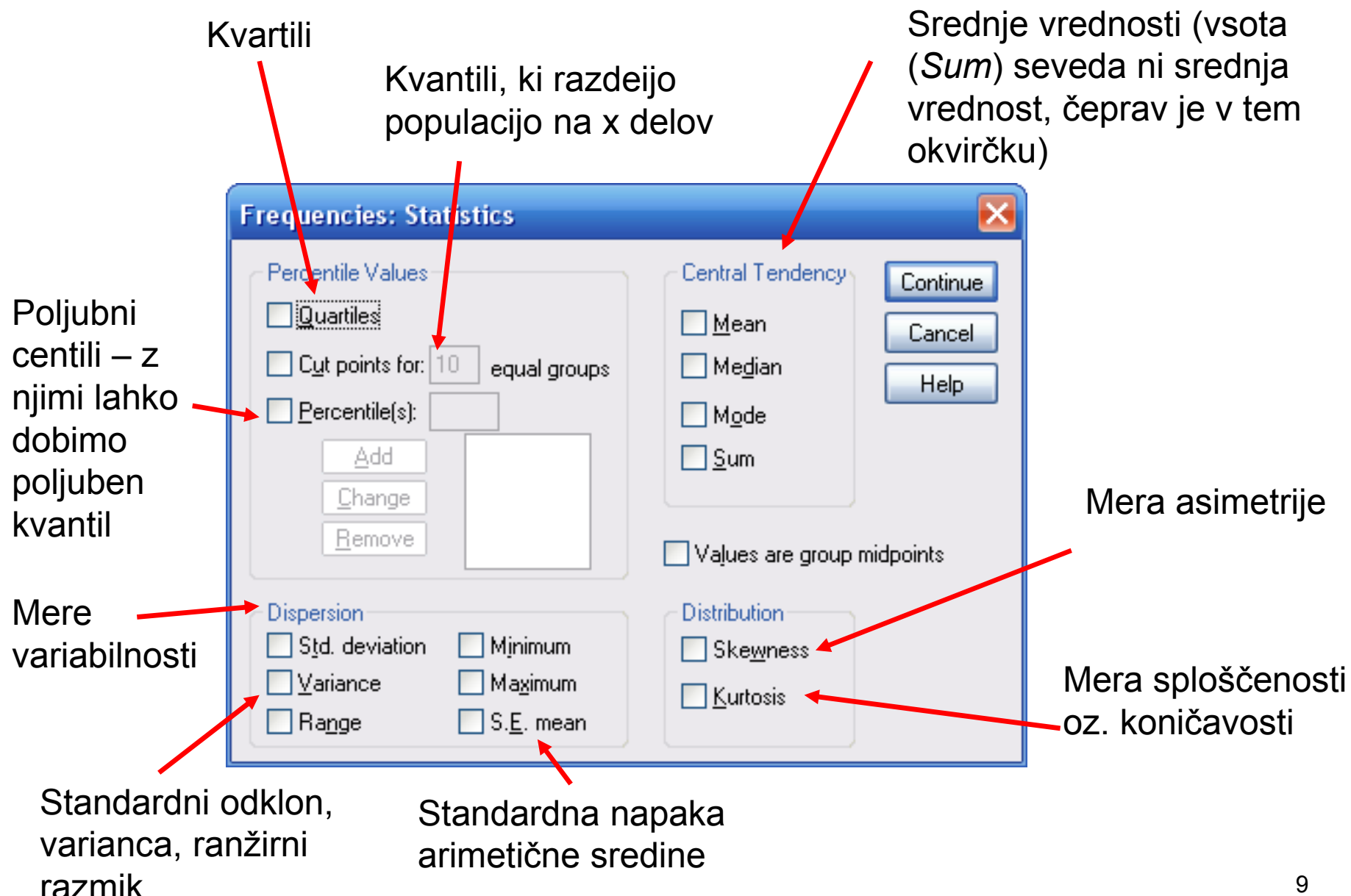

### Procedura DESCRIPTIVES

**Kako?**

V meniju izberemo: *Analyze – Descriptive statistics – Descriptives*.

#### **Kaj omogoča?**

- Izračuna nekatere opisne statistike: aritmetično sredino, vsoto П vrednosti, mere variabilnosti, koeficiente asimetrije, sploščenosti (gumb *Options*).
- F. ■ Če opravljamo analize za več spremenljivk hkrati, lahko določamo<br>vrstni rod iznisa izračunov za voč spremenljivk (gumb Ontione) vrstni red izpisa izračunov za več spremenljivk (gumb *Options*).
- F. Izračuna standardizirane vrednosti (opcija *Save standardized values as variables*).

#### **Kdaj je to uporabno?**

- $\blacksquare$  . Ce želimo izračuna ■ Če **ž**elimo izračunati opisne statistike samo za vsaj intervalne spremenljivke, pa pri tem ne potrebujemo frekvenčne tabele.
- F. Če **ž**elimo v izpisu urediti spremenljivke po abecedi ali po povprečjih
- F. Če potrebujemo standardizirane spremenljivke (npr. za nadaljnje analize).

#### Procedura CASE SUMMARIES

#### **Kdaj je to uporabno?**

- Kadar želimo izpisati vrednosti izbranih spremenljivk za izbrane enote.-
- -Kadar želimo izračunati neke statistične karakteristike po skupinah enot.

#### Procedura CASE SUMMARIES: Izpis vrednosti izbranih spremenljivk za izbrane enote

#### Analyze – Reports – Case Summaries

- $\mathbb{R}^n$  Spremenljivko oz. spremenljivke, za katere zahtevamo izpis, prenesemo v polje Variables. Pri tem določimo vrstni red spremenljivk pri izpisu.
- $\overline{\phantom{a}}$ Če želimo izpis po nekih podskupinah, v polje *Grouping Variable(s)* prenesemo spremenljivko oz. spremenljivke, katerih vrednosti določajo podskupine.
- $\mathcal{L}_{\rm{max}}$  Določimo lahko izpis za vse enote v datoteki ali samo za izbrano število enot iz začetka datoteke (opcija Limit cases to first ...).
- F. Določimo izpis samo za enote z veljavnimi vrednostmi ali za vse enote (opcija Show only valid cases).
- F. Določimo zapis zaporedne številke enote (Show case numbers).
- F. S specifikacijami v podoknu, ki ga odpremo z gumbom *Statistics*, lahko določamo, katere statistike naj se izračunajo za izpisane enote. Običajno izpišemo samo število enot (Number of cases).
- $\mathcal{L}_{\rm{max}}$ S specifikacijami v podoknu, ki ga opremo z gumbom *Options*, določamo obliko izpisa (naslove, način izpisa manjkajočih vrednosti itd.).
- F. Pozor: V tabelo se izpisujejo lahko vrednosti spremenljivk, vrednosti in labele teh vrednosti ali samo labele. To je odvisno od nastavitev z ukazom Edit - Options.

#### Izpis vrednosti izbranih spremenljivk za izbrane enote

Ukaz: *Analyze – Reports – Case Summaries* 

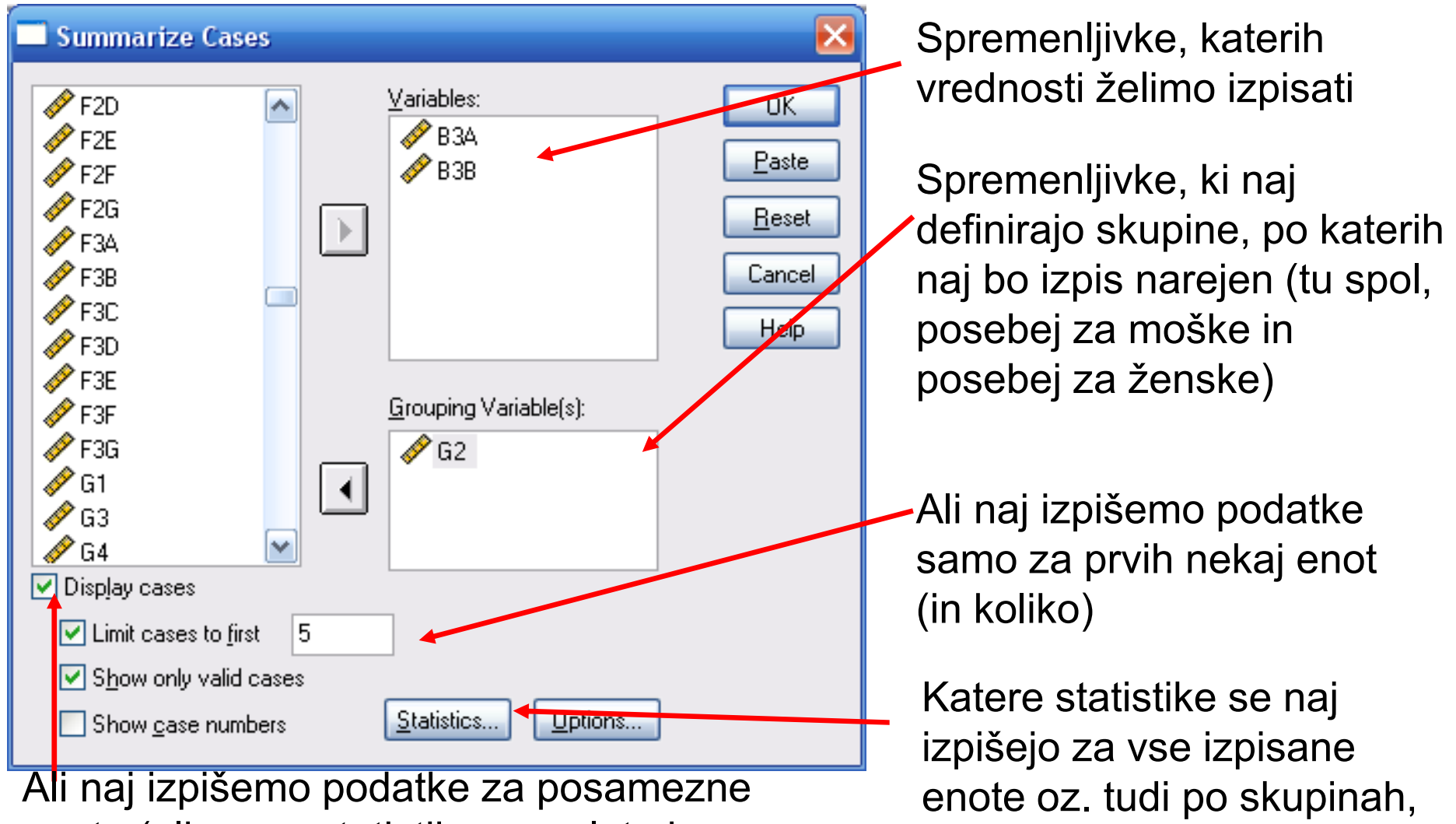

enote (ali samo statistike za celoto in po skupinah) – izberemo za izpis enot.

če so določene

#### Izpis vrednosti izbranih spremenljivk za izbrane enote

Primer izpisa za 2 spremenljivki za prvih 5 enot v datoteki; izpisane samo enote z veljavnimi vrednostmi:**Izpsia**

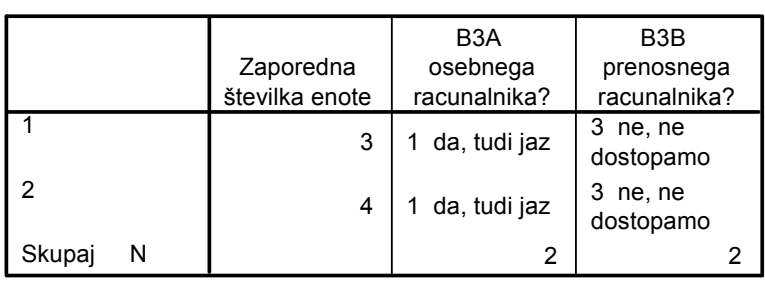

a. Omejeno na prvih 5 enot.

Primer izpisa za 2 spremenljivki za prvih 5 enot v datoteki po spolu; izpisane vse enote:

**Izpisa**

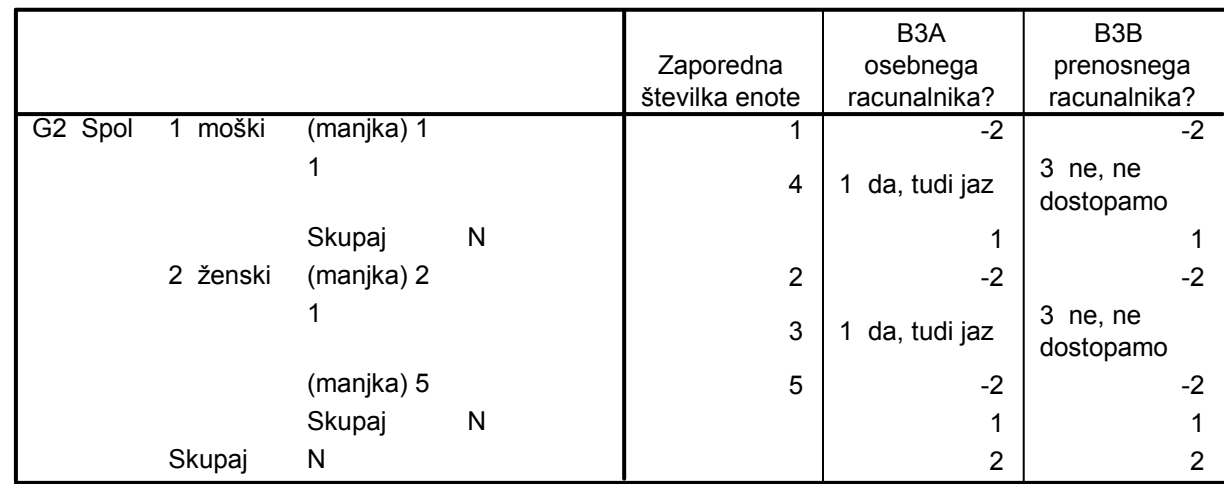

a. Omejeno na prvih 5 enot.

Procedura CASE SUMMARIES: Izračun statistik po skupinah

### Analyze – Reports – Case Summaries

- Spremenljivko oz. spremenljivke, za katere zahtevamo izpis, prenesemo v polje *Variables*. Pri tem določimo vrstni red spremenljivk pri izpisu.
- V polje *Grouping Variable(s)* prenesemo spremenljivko oz. spremenljivke, katerih vrednosti določajo podskupine. Če določimo več spremenljivk, naredi skupine glede na vse možne kombinacije vrednosti izbranih spremenljivk.
- Ne izpišemo vrednosti enot ne izberemo opcije *Display cases*.
- $\mathcal{L}(\mathcal{A})$ ■ S specifikacijami v podoknu, ki ga odpremo z gumbom *Statistics*,<br>Jehke delečeme, ketere statistike naj se izrečunaje ze veake akup lahko določamo, katere statistike naj se izračunajo za vsako skupino in celoto.
- S specifikacijami v podoknu, ki ga opremo z gumbom *Options*, določamo obliko izpisa (naslove, način izpisa manjkajočih vrednosti itd.). $\cdot$  . The contract of the contract of the contract of the contract of the contract of the contract of the contract of the contract of the contract of the contract of the contract of the contract of the contract of the co

Ukaz: Analyze – – Reports Reports – Case Summaries Summaries

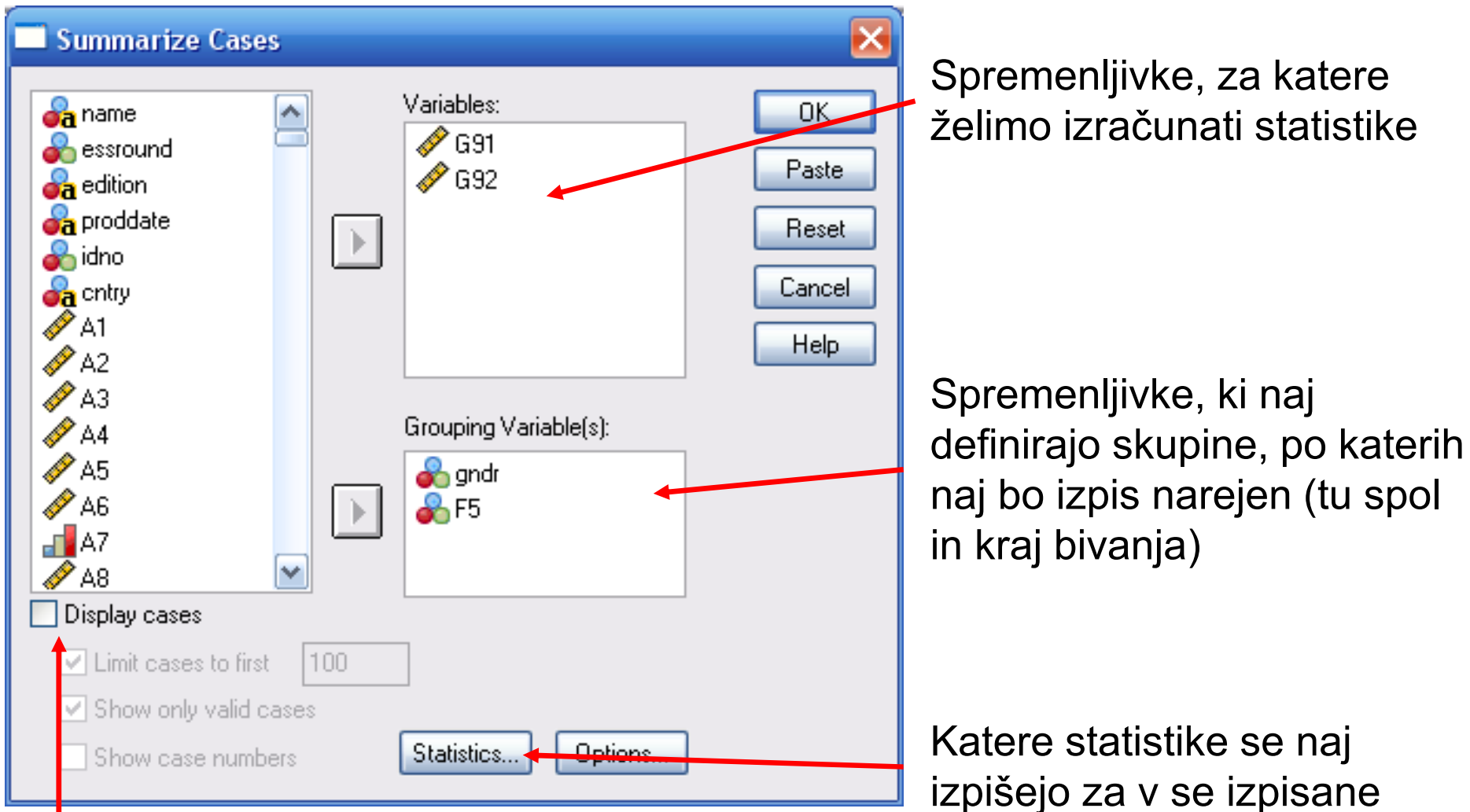

Ali naj izpišemo podatke za posamezne enote (ali samo statistike za celoto in po skupinah).

16

enote oz. tudi po skupinah,

če so določene

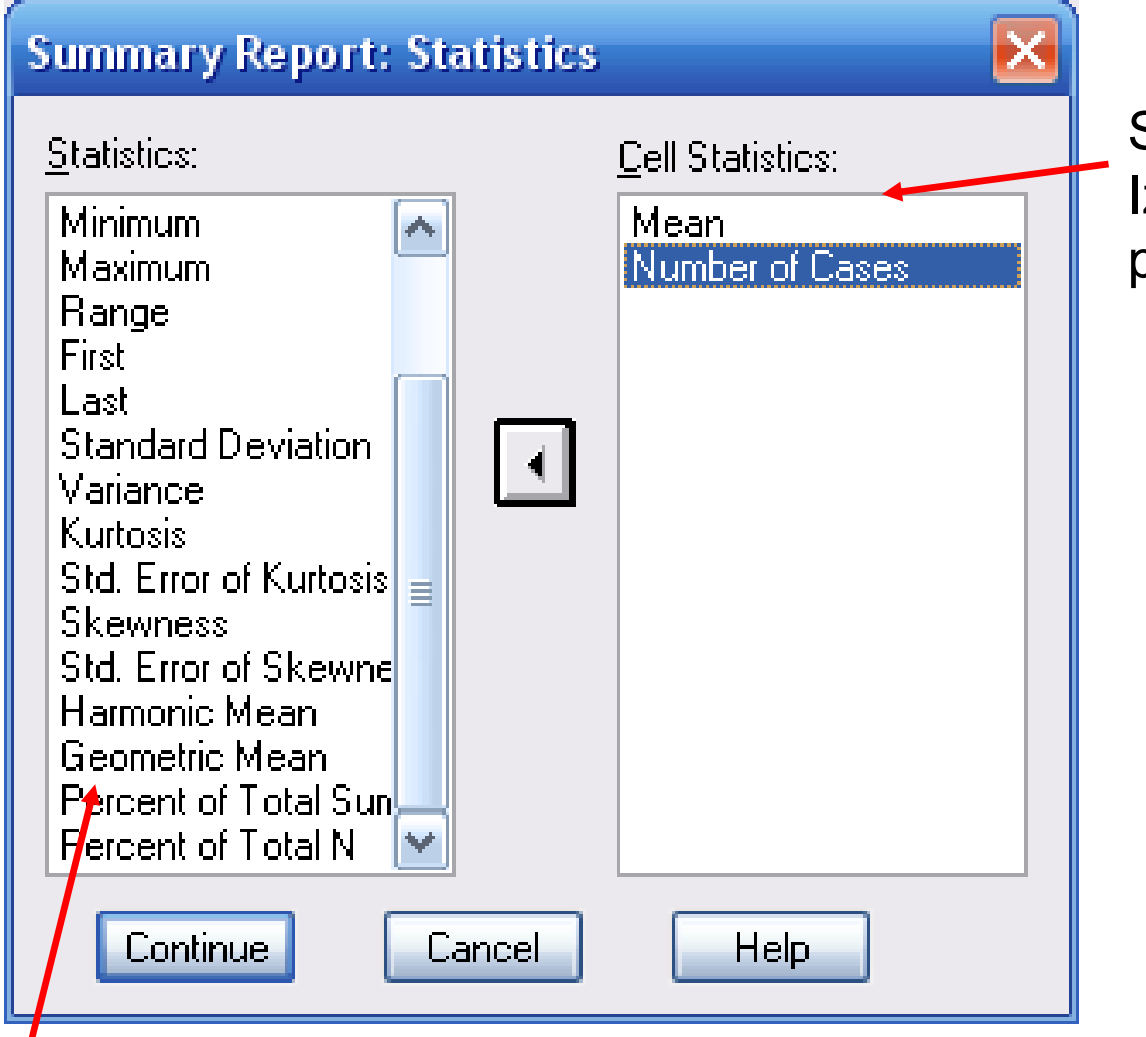

Statistike, ki smo jih izbrali. Izračunale se bodo za vsako podskupino in za vse enote.

Statistike, ki so na voljo, a niso izbrane.

**Case Summaries**

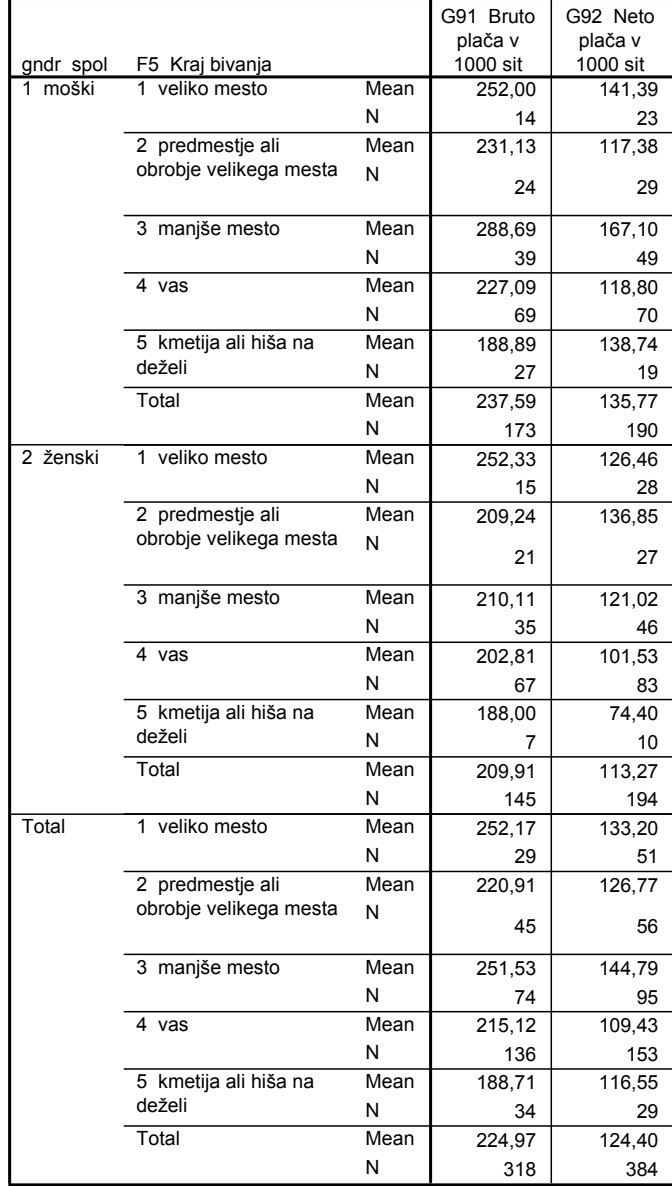

 Povprečna bruto in neto plača ter število enot z veljavnimi vrednostmi po spolu in kraju bivanja.

Tabela bo bolj pregledna, če jo preoblikujemo.

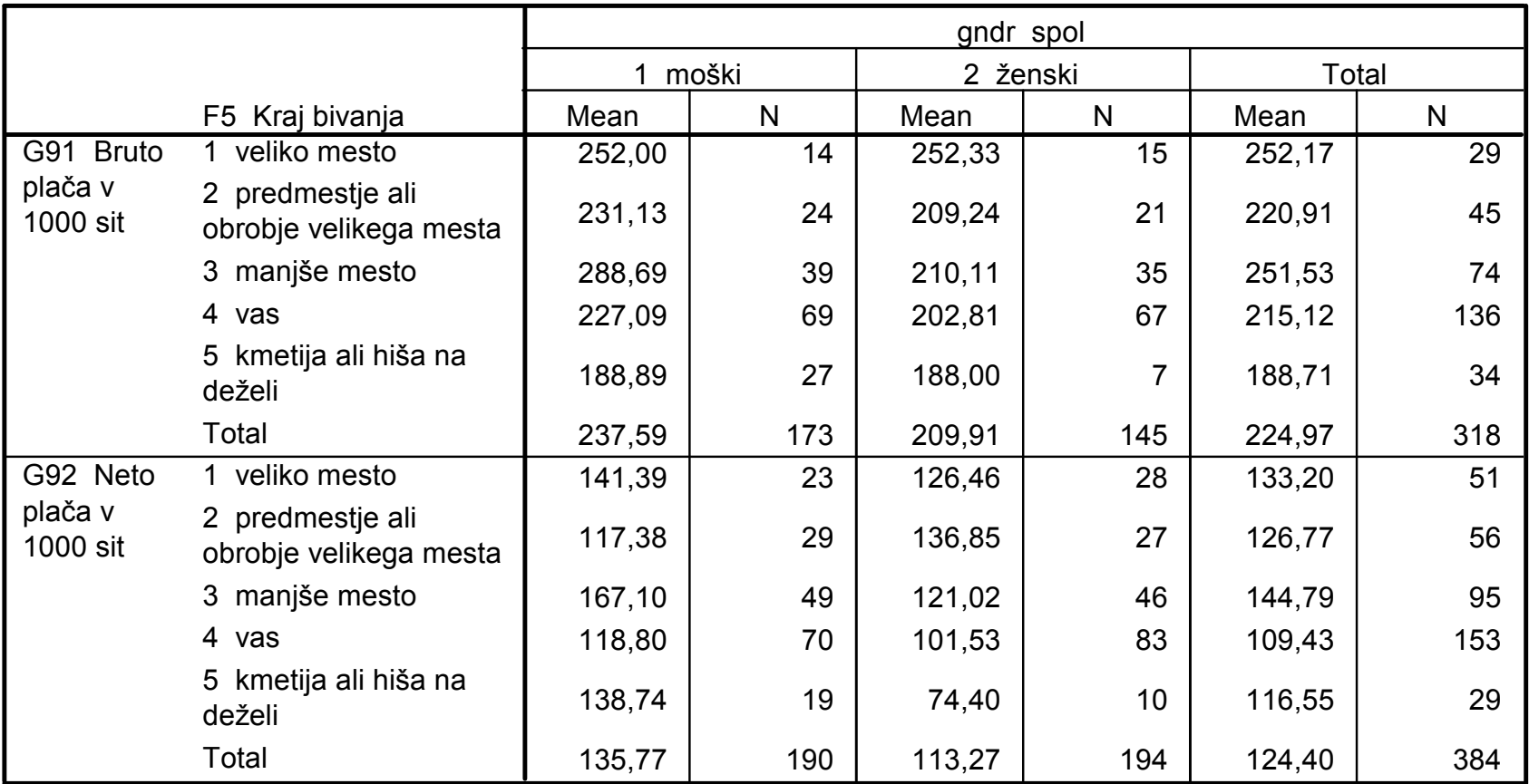

#### **Case Summaries**

#### Procedura EXPLORE**Kako?**

V meniju izberemo: *Analyze – Descriptive statistics – Explore*.

#### **Kaj omogoča?**

- Izračuna nekatere opisne statistike + poljuben interval  $\mathbb{R}^3$ zaupanja za aritmetično sredino ali delež (gumb *Statistics*).
- Izriše lahko histogram ali škatlasti grafikon (gumb *Plots*).
- Analiziramo lahko neko spremenljivko (prenešeno v okno *Dependent list*) za vse enote ali za posamezne skupine enot (določene s spremenljivko, prenešeno v okno *Factor list*).
- Omogoča še dodatne analize in grafe, ki jih zaenkrat ne bomo obravnavali.

#### **Kdaj je to uporabno?**

- $\blacksquare$  Ce želimo narediti ■ Če želimo narediti analize za podskupine enot.
- Т, Če želimo izračunati inteval zaupanja za aritmetično sredino.

#### Procedura EXPLORE

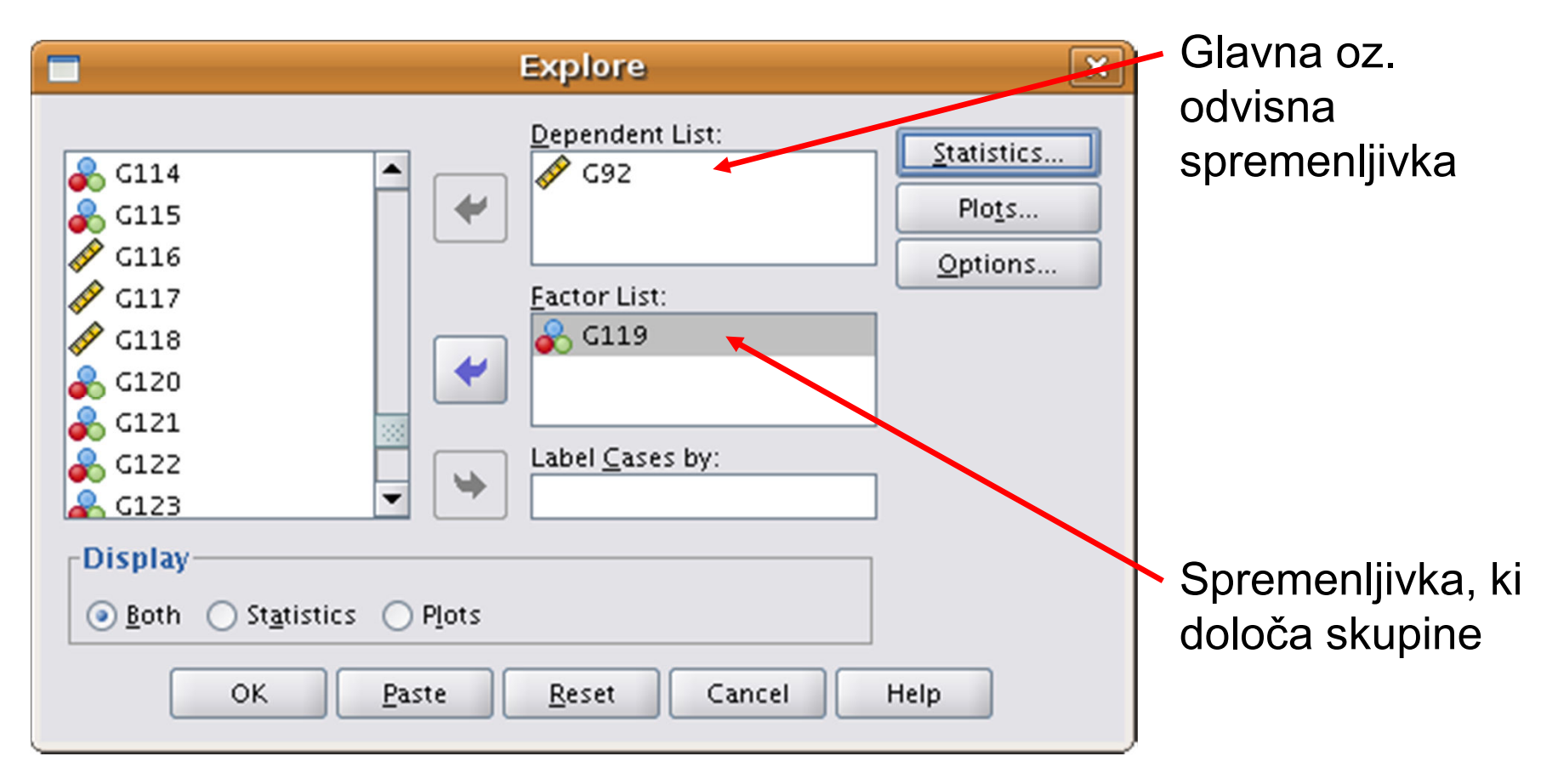

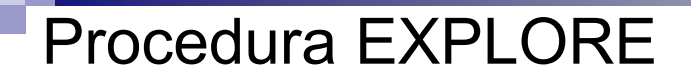

#### Izris histograma.

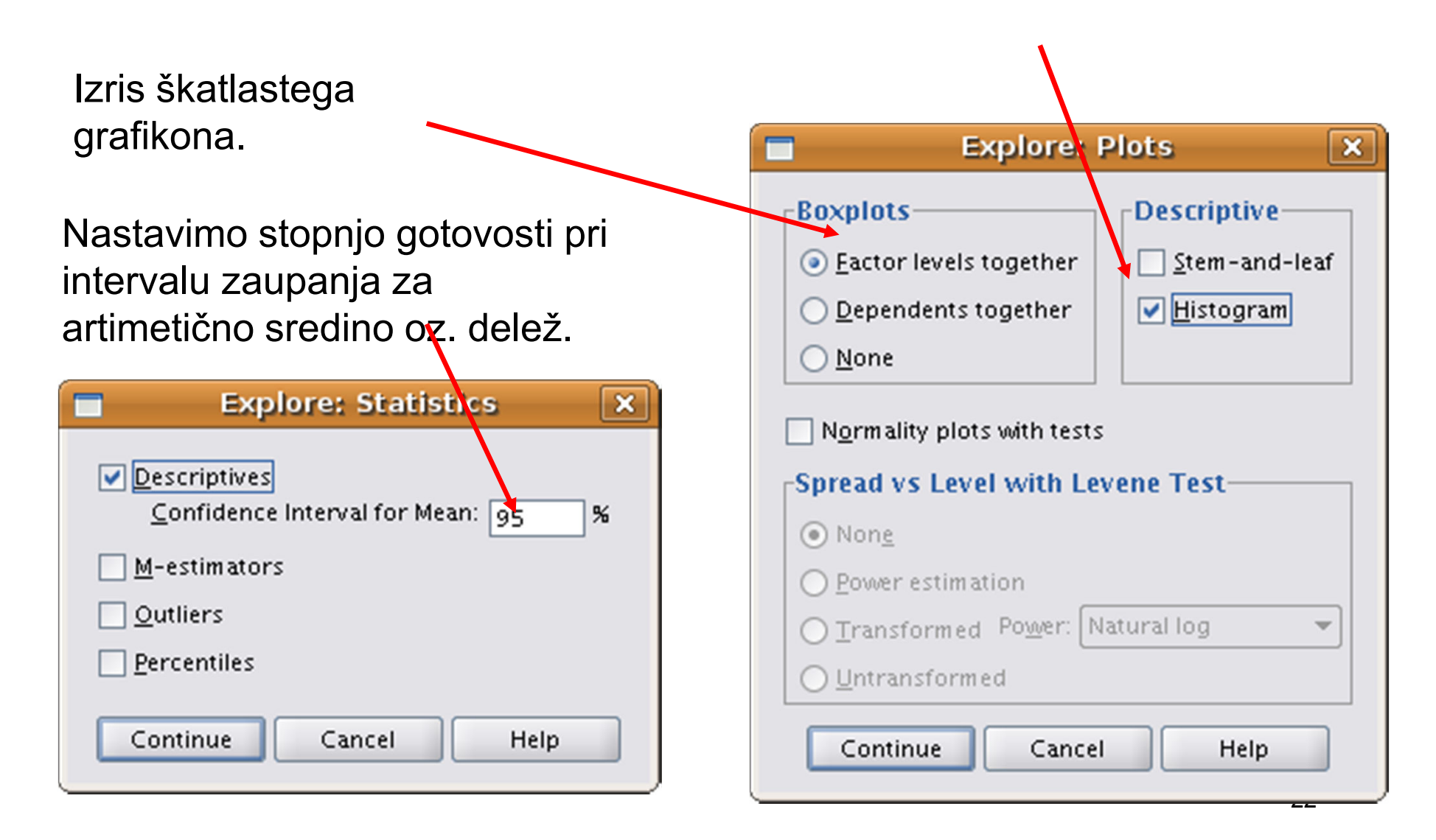

## V.3 Oblikovanje izpisa

■ Večino izpisov v SPSS-u je mogoče poljubno preoblikovati.

## ■ Glavna obliki izpis sta: **⊟tabela (nekaj je tudi tekstovnega izpisa), ⊟**slika (graf).

Pri tabelah lahko:

- Spremenimo besedilo.
- Spremenimo format številk (npr. št. dec. mest,...) in besedila (pisava, velikost,...).
- Spremenimo, kje se različni elementi pojavljajo (v vrsticah (rows), stolpcih (colums) ali plasteh (layers)).

Oblikovanje začnemo tako, da dvakrat kliknemo na objekt (tabelo). $\blacksquare$ 

Spreminjanje besedila:

- Kliknemo na celico, v kateri želimo spremeniti besedilo (postane črna).
- Dvakrat kliknemo na besedilo, ki ga želimo spremeniti.
- Besedilo spremenimo.
- Po koncu spreminjanja kliknemo ven iz celice (če kliknemo ven iz izbrane tabele, končamo z urejanjem celotne tabele).

Spreminjanje formata številk ali oblike besedila:

- Kliknemo na celico, v kateri želimo spremeniti besedilo (postane črna) – lahko naekrat izberemo tudi več celic (z vlečenjem ali držanjem tipke "Shift").
- Izberemo iz menija "*Format*" (med ostalimi meniji okna) ali iz menija, ki se pojavi ob desnem kliku "*Cell Properties*".
- Izberemo ustezen zavihek glede na to, kaj želimo oblikovati:
	- □ Font and Background za oblikovanje besedila in ozadja,
	- □ *Format Value* za oblikovanje formata številk<br>(decimalna mesta zapis datuma %) (decimalna mesta, zapis datuma, %, ...),
	- □ *Aligment and Margins* za določanje poravnave in prostora ob robu celic. $\sim$  26

Spreminjanje postavitve določenih elementov:

- "Odpremo" tabelo.
- V meniju izberemo "*Pivot/Pivoting trays".*
- Različne elemente lahko potem poljubno premikamo (sistem "primi" in "prenesi") med vrsticami, stolpci in plastmi.

F Določamo lahko tudi vrstni red (hierarhijo elementov) znotraj istega področja (vrstice, stolpci, plasti).

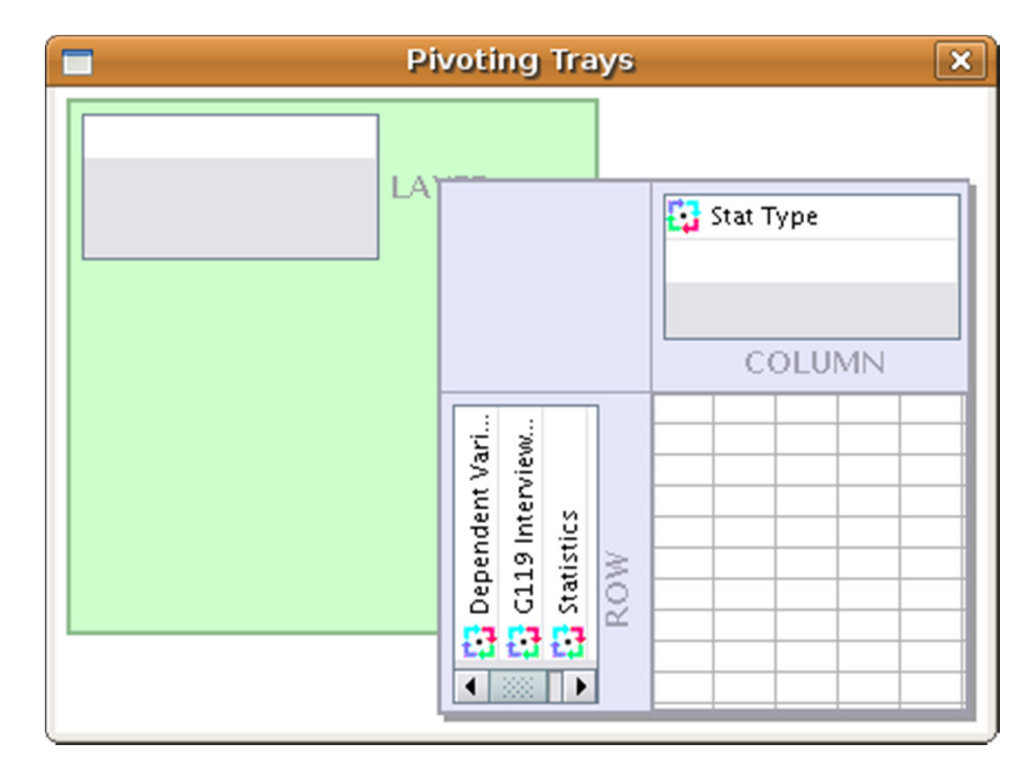

### **Descriptives**Oblikovanje tabel Tako lahko na primer iz te tabele ...

115,22 5,972 103,44127,00111,25 105,00 6739,532 82,095 $\overline{0}$  380 380 100 ,431 ,<sup>177</sup> -,121 ,<sup>352</sup> 135,09 7,346 120,59149,58128,18 130,00 9821,93799,106 7 600 5931011,032 ,<sup>180</sup> 2,578 ,<sup>358</sup> **Mean**  95% ConfidenceLower Bound Upper Bound Interval for Mean5% Trimmed MeanMedian Variance Std. DeviationMinimum MaximumRange Interquartile Range**Skewness** KurtosisMean 95% ConfidenceLower Bound Upper Bound Interval for Mean5% Trimmed MeanMedianVarianceStd. DeviationMinimum Maximum**Range** Interquartile Range**Skewness** KurtosisG119 Interviewer1 Woman 2 ManG92 Usual net pay in Euros, after deductionfor tax/insurance**Statistic** c Std. Error

## naredimo tako tabelo ...

**Descriptives**

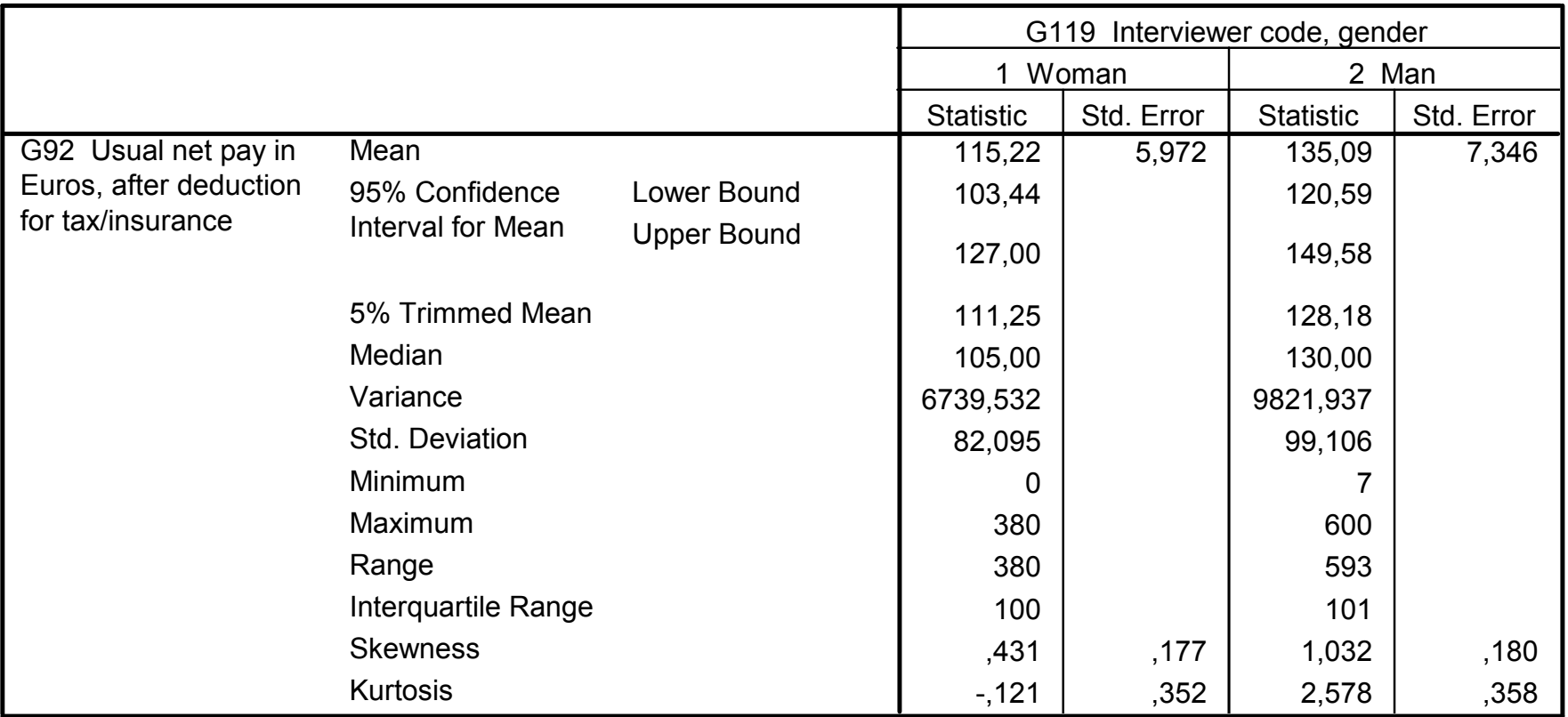

## ki je veliko bolj pregledna.

# Oblikovanje grafov

Pri grafih lahko:

- Spreminjamo besedilo.
- Dodajamo besedilo.
- Brišemo, premikamo in spreminjamo velikost elementom (besedilo, legendo, ...).
- Spreminjamo graf (tip, barve).
- $\blacksquare$  Dodajamo vrednosti na graf (izpis %, frekvenc, ...).

Oblikovanje začnemo tako, da kliknemo na objekt (graf), ki se nato odpre v novem oknu (okno *ChartEditor*). $\blacksquare$ 

# Oblikovanje grafov

Nekaj splošnih pravil:

- Element (besedilo, del slike) izberemo z enojnim klikom nanj.
- m. ■ Če je element moč zbrisati/premikati/ /povečati/zmanjšati, se okoli njega pojavi štirioglat okvir, ki ima na ogliščih in sredinah črt kvadratke.
- Element preoblikujemo, kot je običajno pri ostalih Windows programih (prenesemo, spremenimo velikost, zbrišemo z pritiskom tipke "Del").
- $\mathcal{O}(\mathcal{C})$ ■ Če elementa ni mogoče premikati/zbrisati/..., se okoli njega pojavi zaobljen okvir.
- Г, ■ Če je element besedilo, ga (potem ko je že izbran - ima nek<br>ekvis) lehke spremenime če z enim klikem neni okvir) lahko spremenimo še z enim klikom nanj.
- Z dvojnim klikom na element prikličemo okno, kjer lahko urejamo lastnosti elementa in tudi nekatere lastnosti celotne slike. $\sim$  31